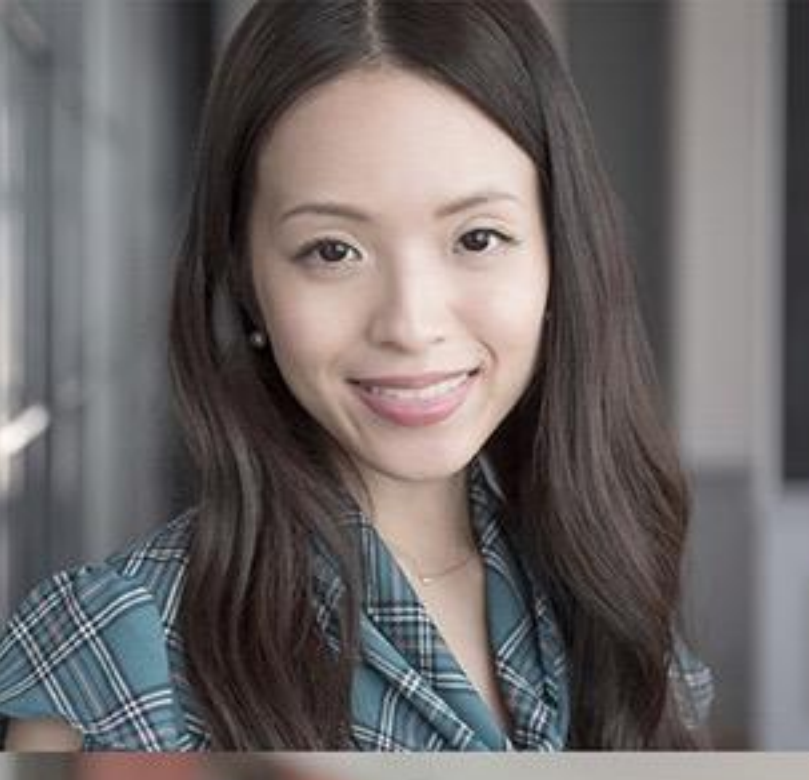

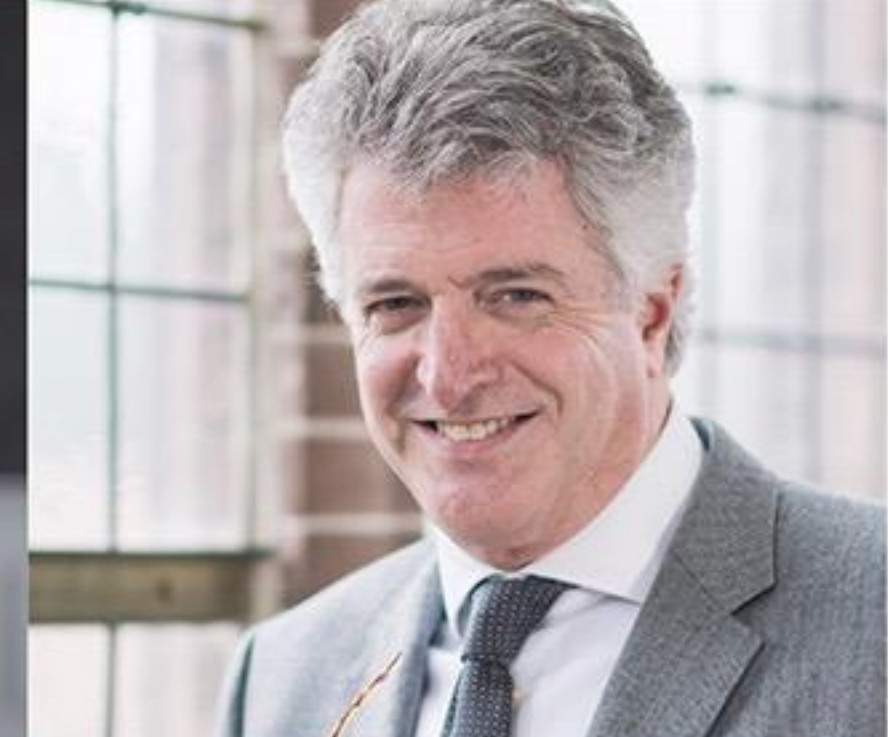

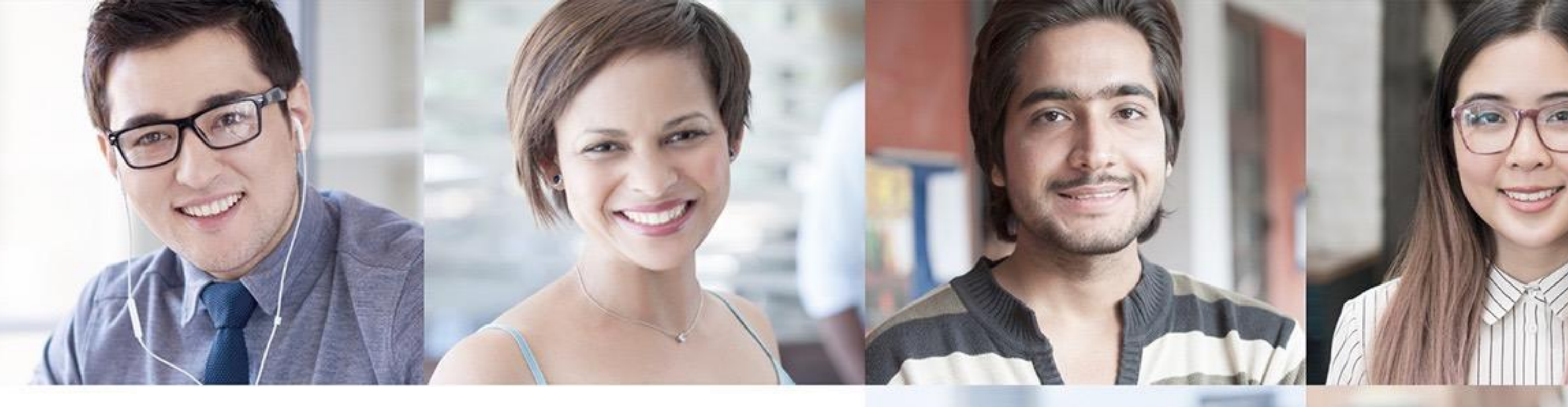

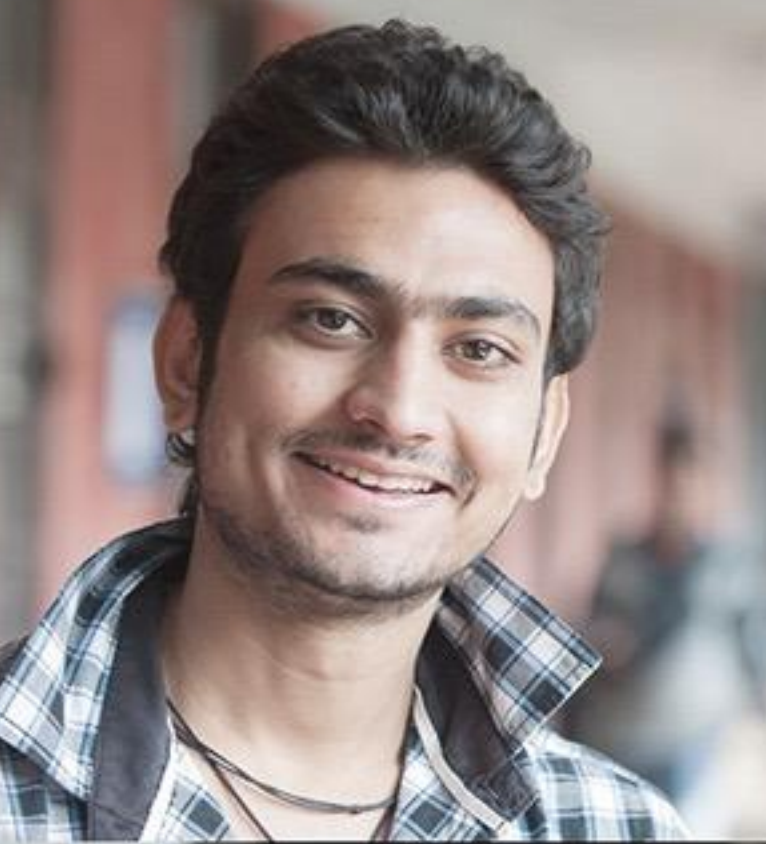

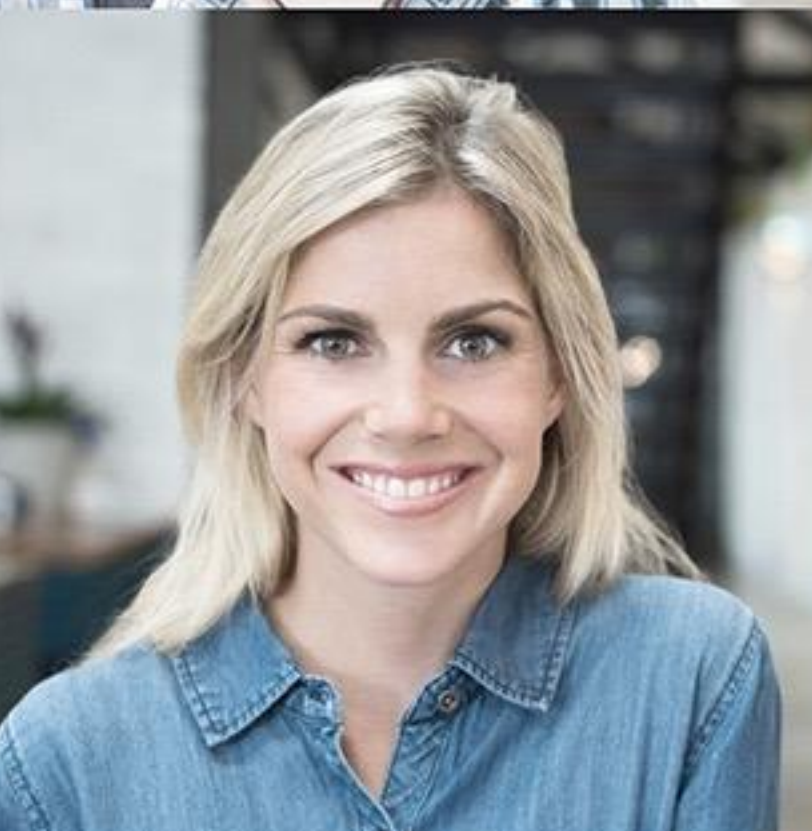

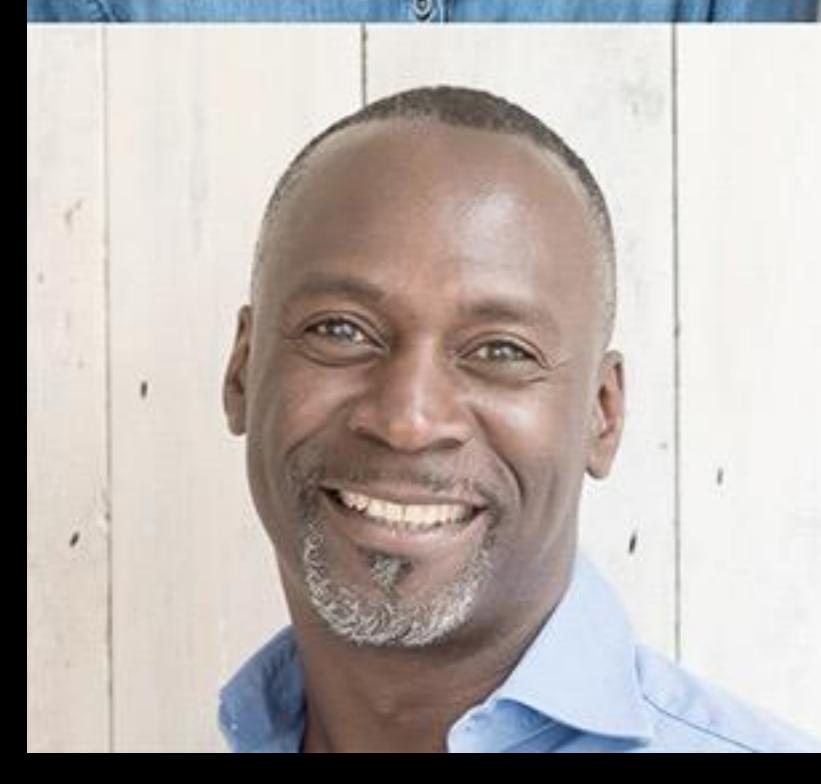

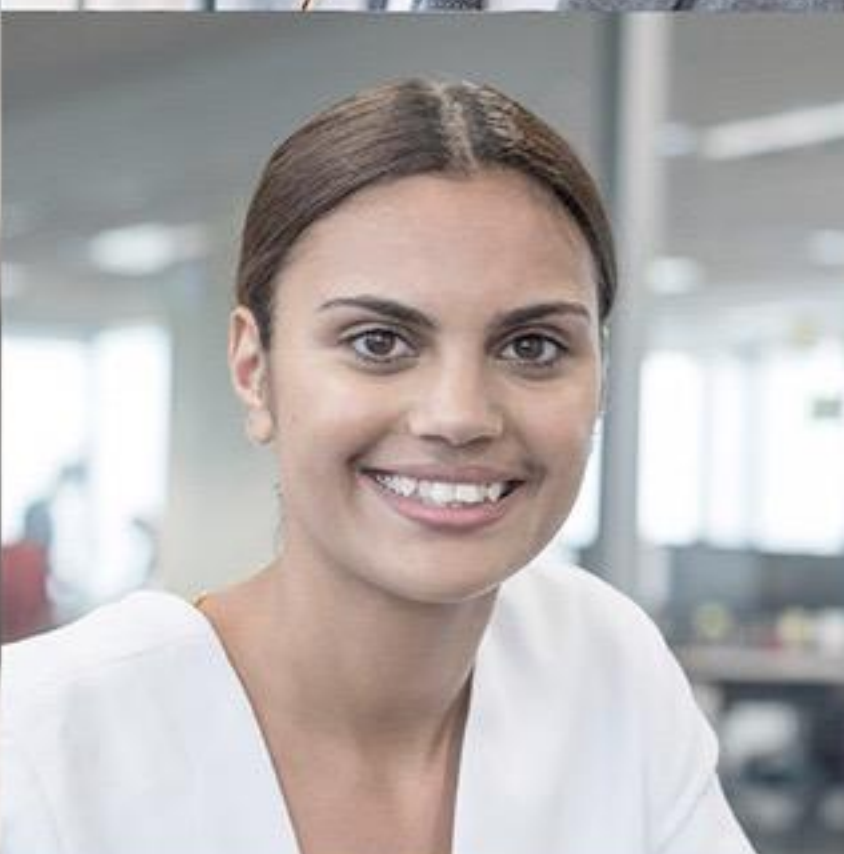

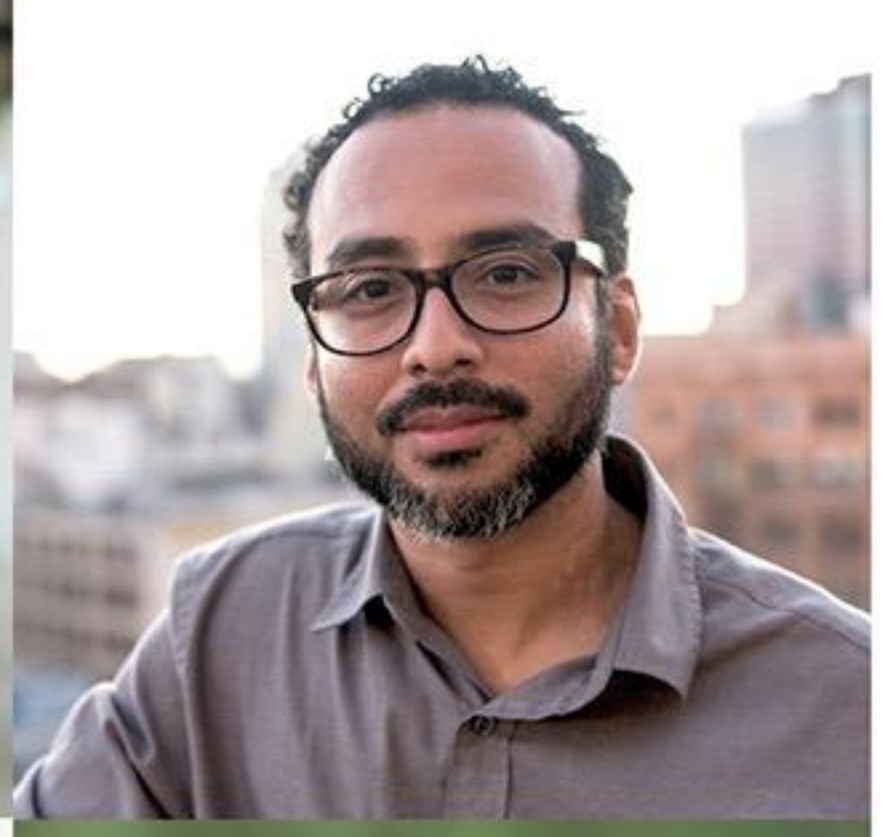

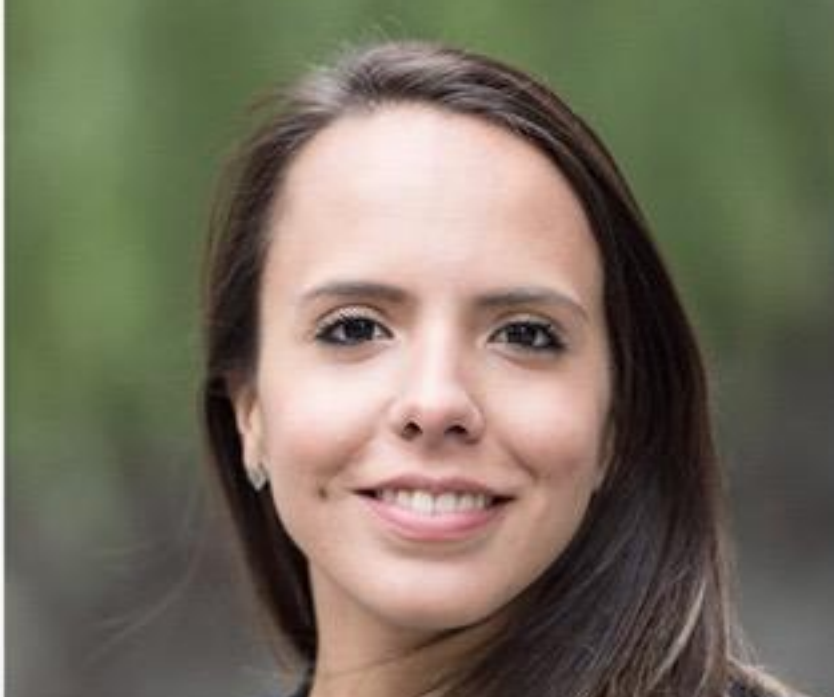

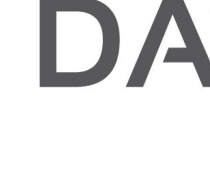

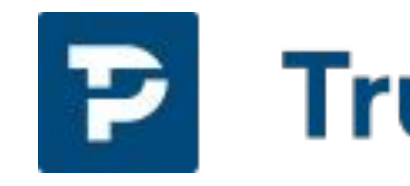

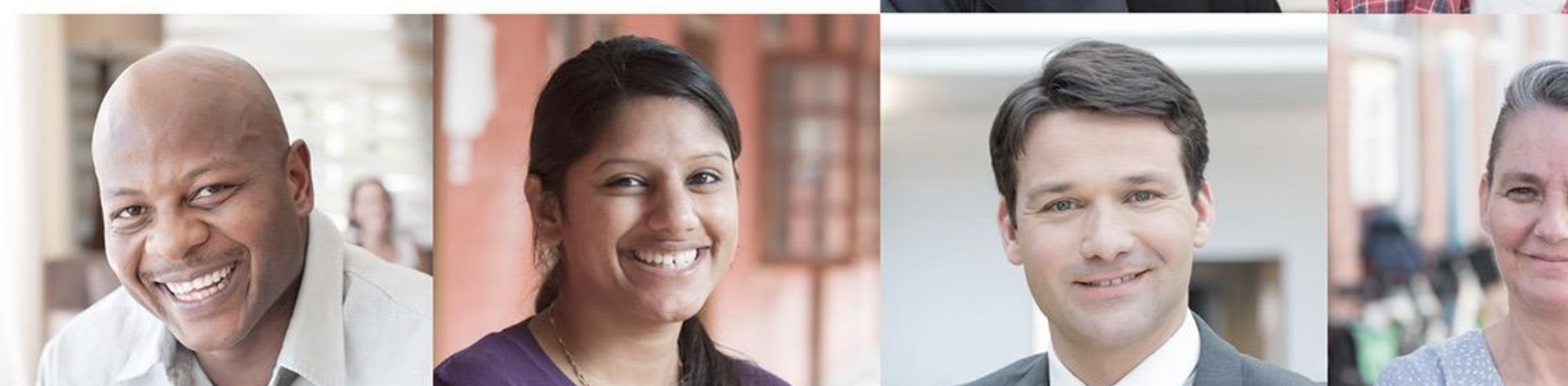

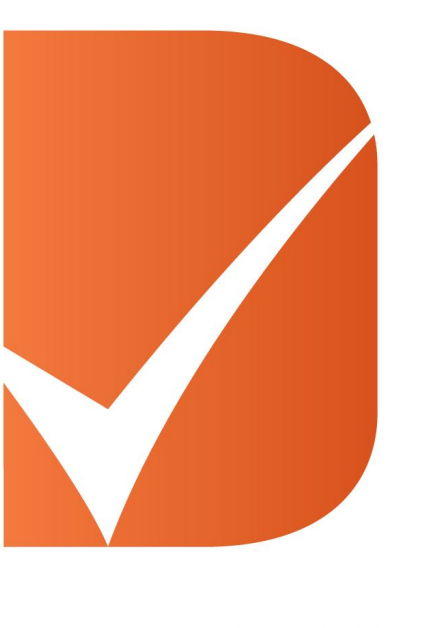

## DATAFLOW

## TrueProfile.io<sup>®</sup>

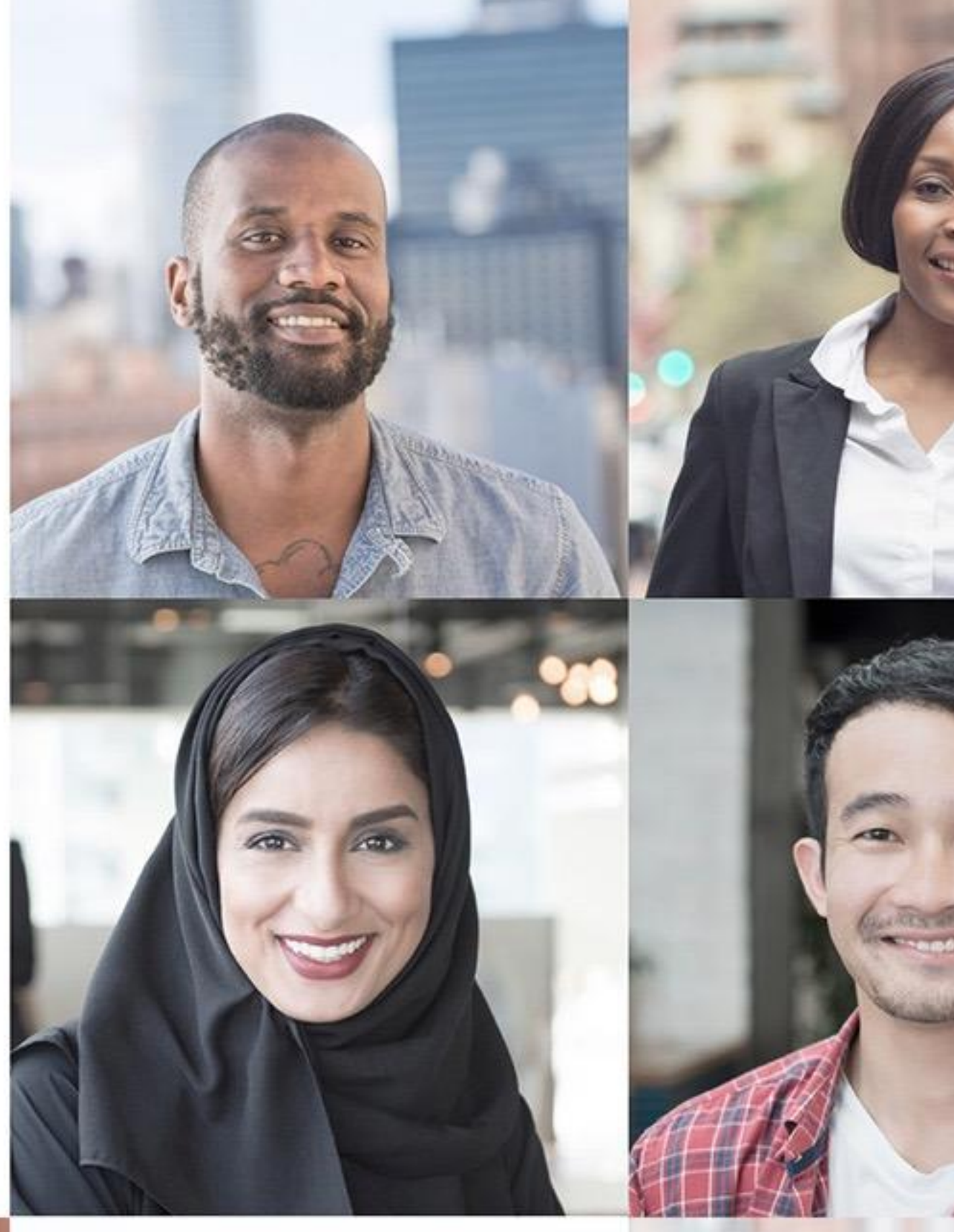

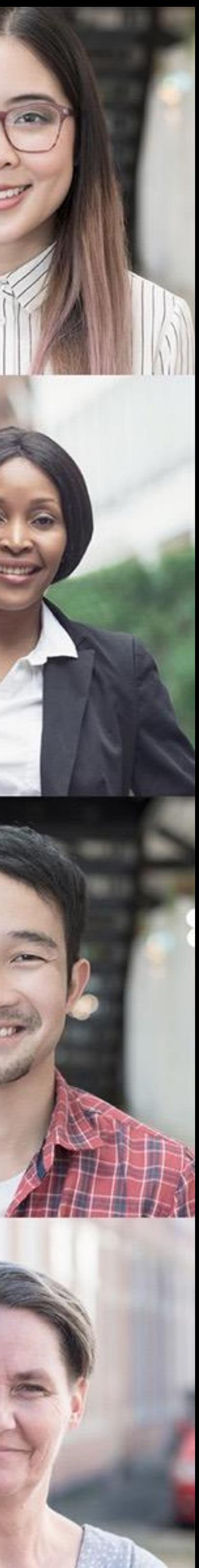

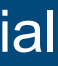

## Primary Source Verification - the basics:

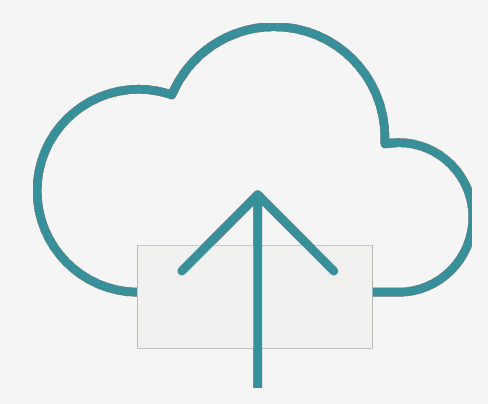

## Verification received

## TrueProof issued

(or no verification / no answer)

Document Upload

Applicant uploads scans/copies of document(s) to TrueProfile.io

## Document Check

## DataFlow checks authenticity with Issuing Authority

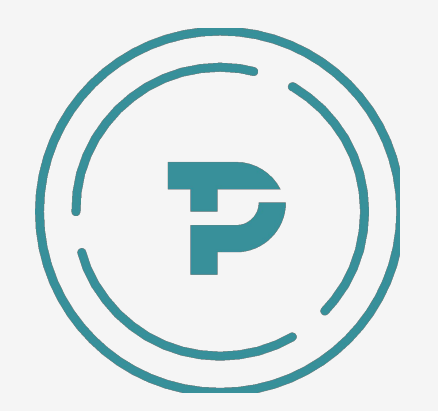

(university, licensing body or previous employers)

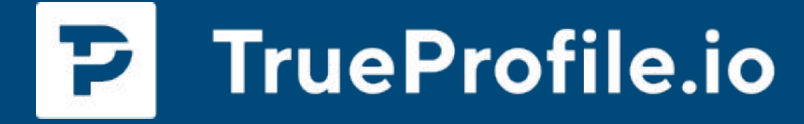

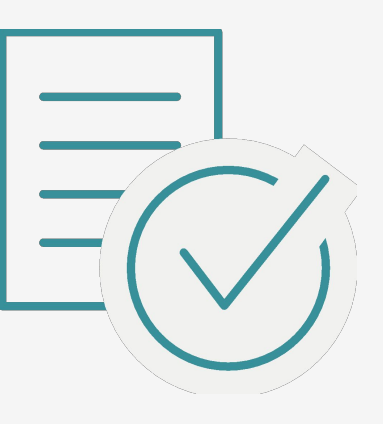

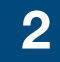

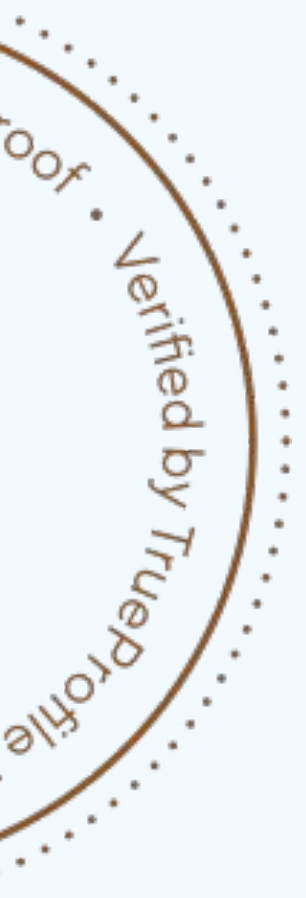

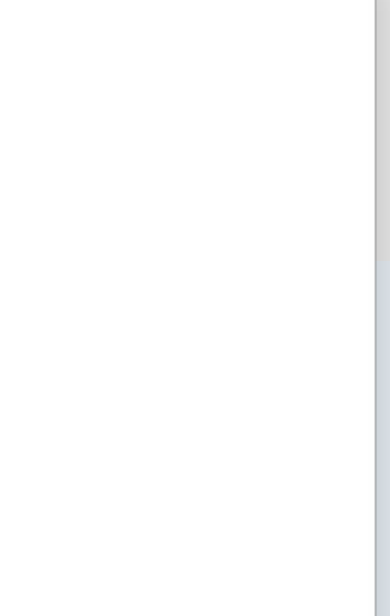

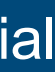

TrueProof reports can cover verifications of:

- Degrees
- Diplomas
- Licenses
- Reference letters
- Certificates of Good Standing
- Certificates of Attendance
- and more

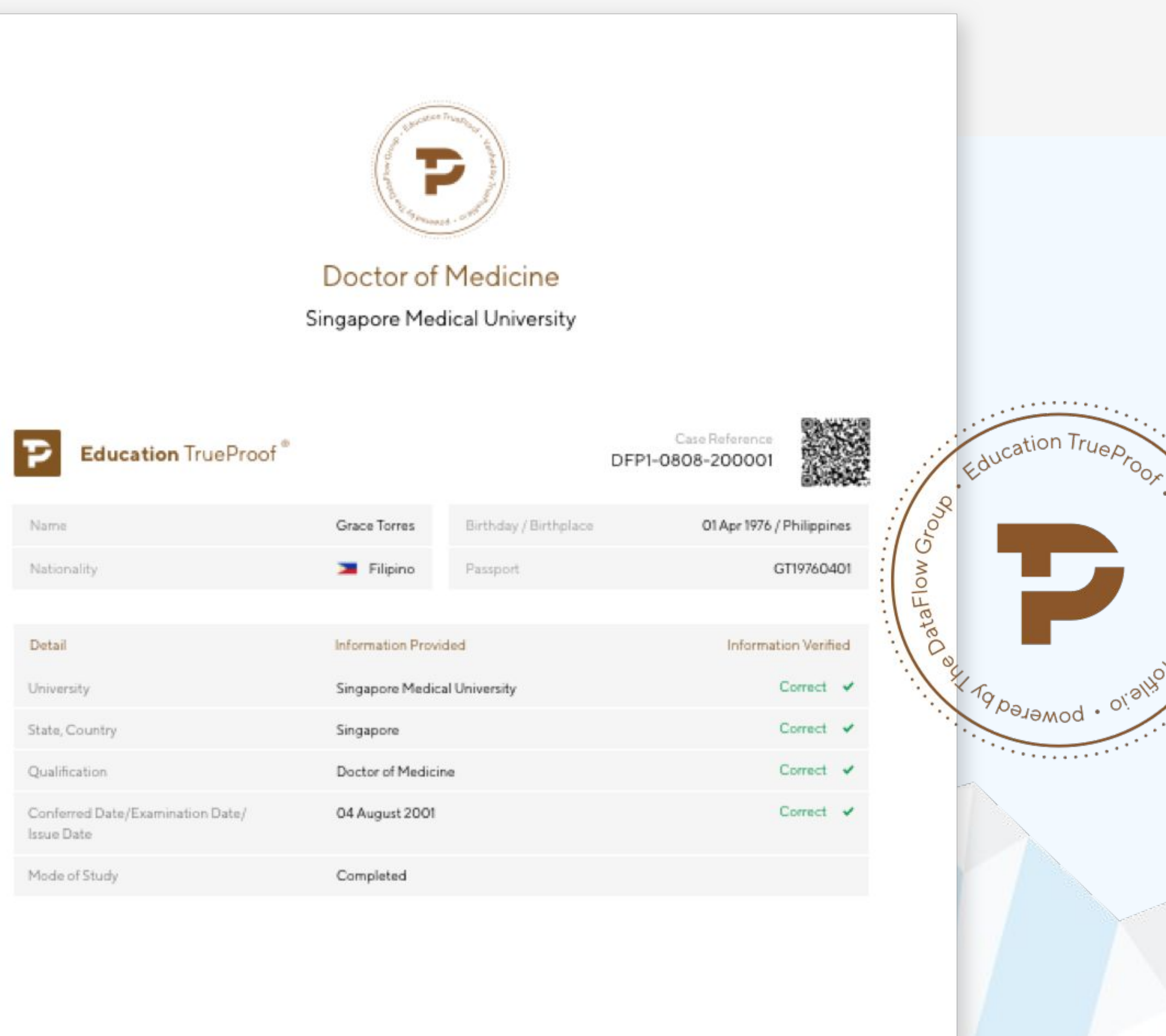

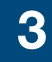

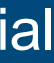

## 5.

GOsC (or University) accesses TrueProfile.io dashboard to view status & verification result

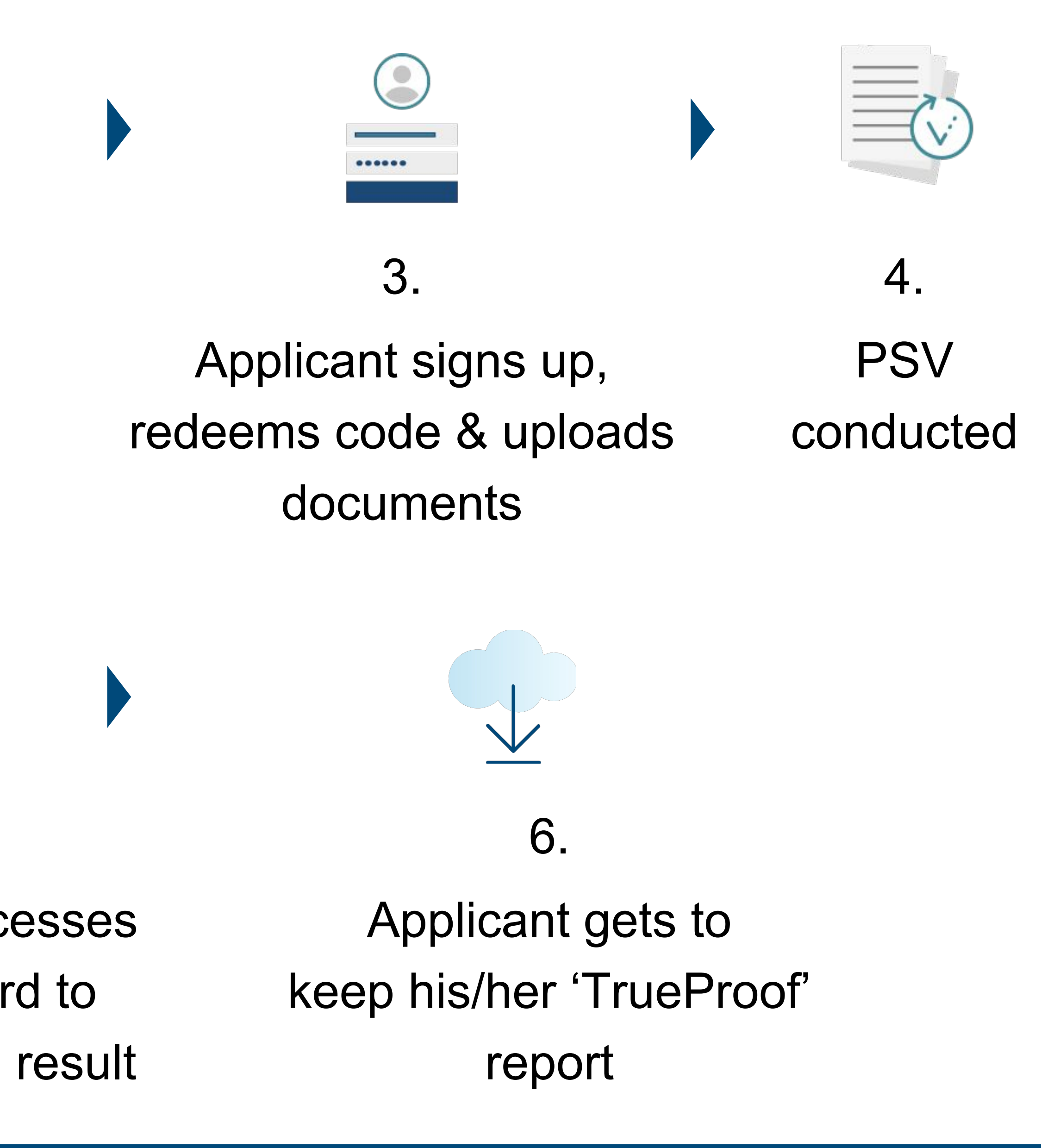

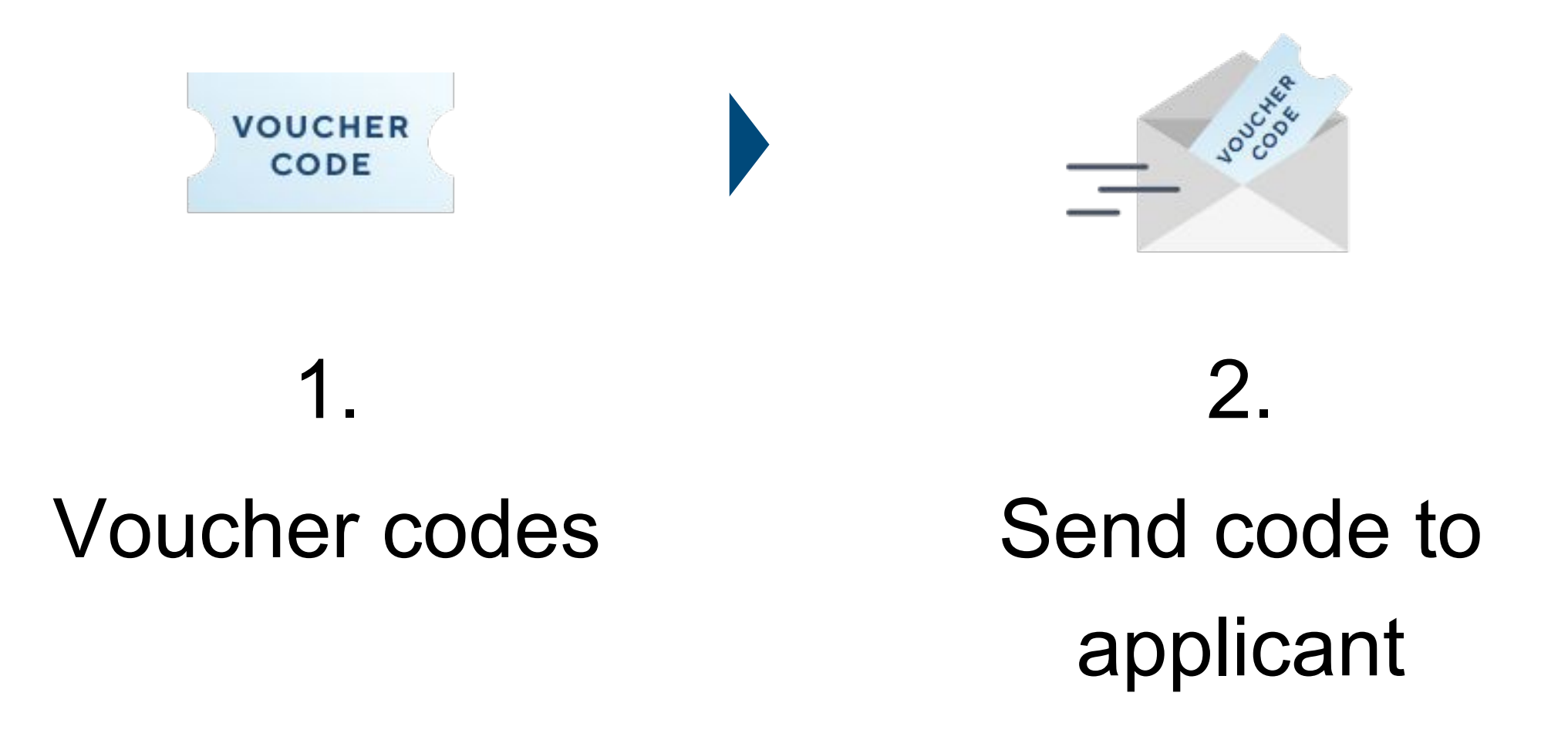

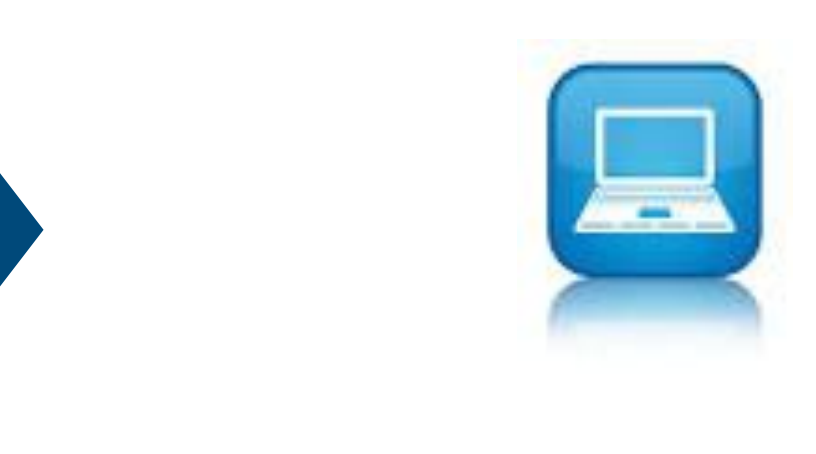

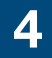

## How It Works

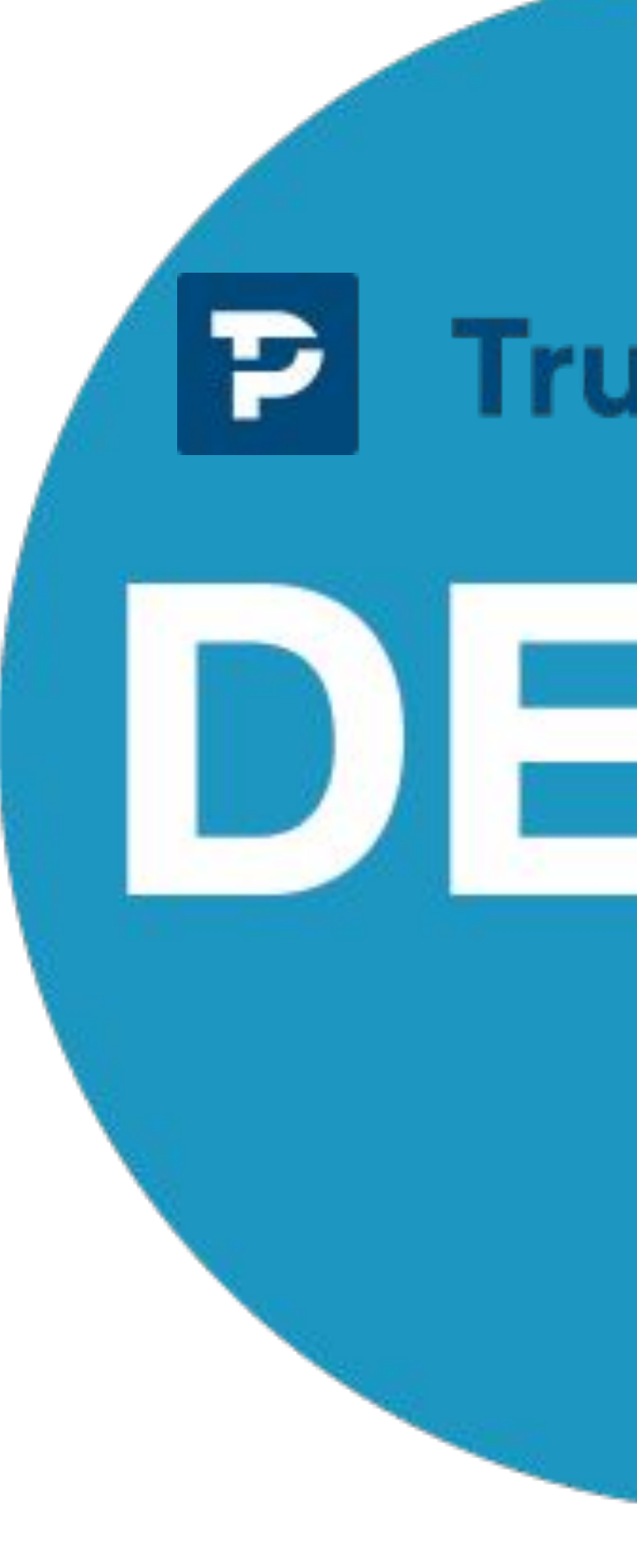

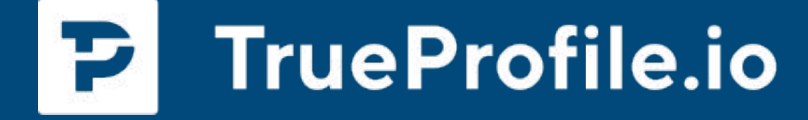

# **E** TrueProfile.io<sup>®</sup> DEMO

©2018 - TrueProfile.io- confidential

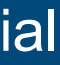

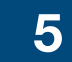

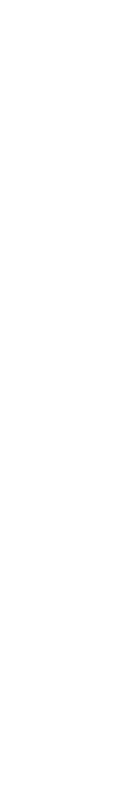

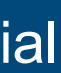

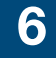

**DEMO** 

#### FOR APPLICANTS:

This is a sample of a landing page that applicants would use to start their registration for a GOsC verification of their credentials

In this case it is GOsC branded

The OEI's can/will also have their own (branded) landing page

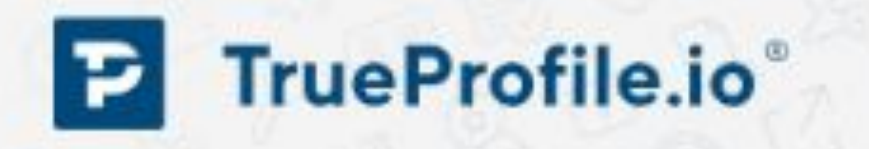

## Welcome to the General Osteopathic Council reference check page

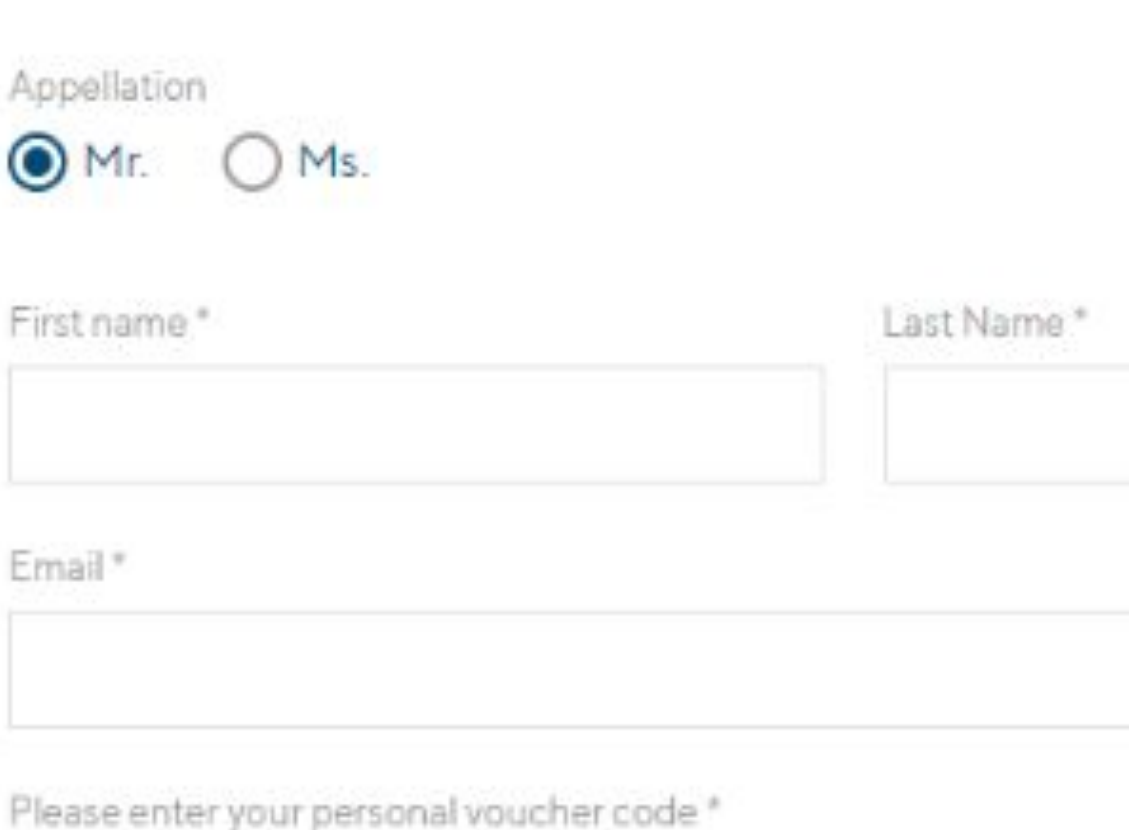

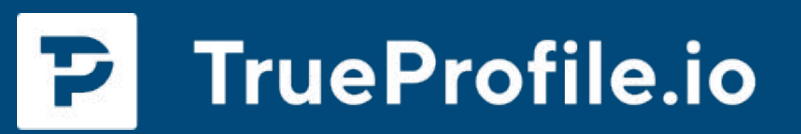

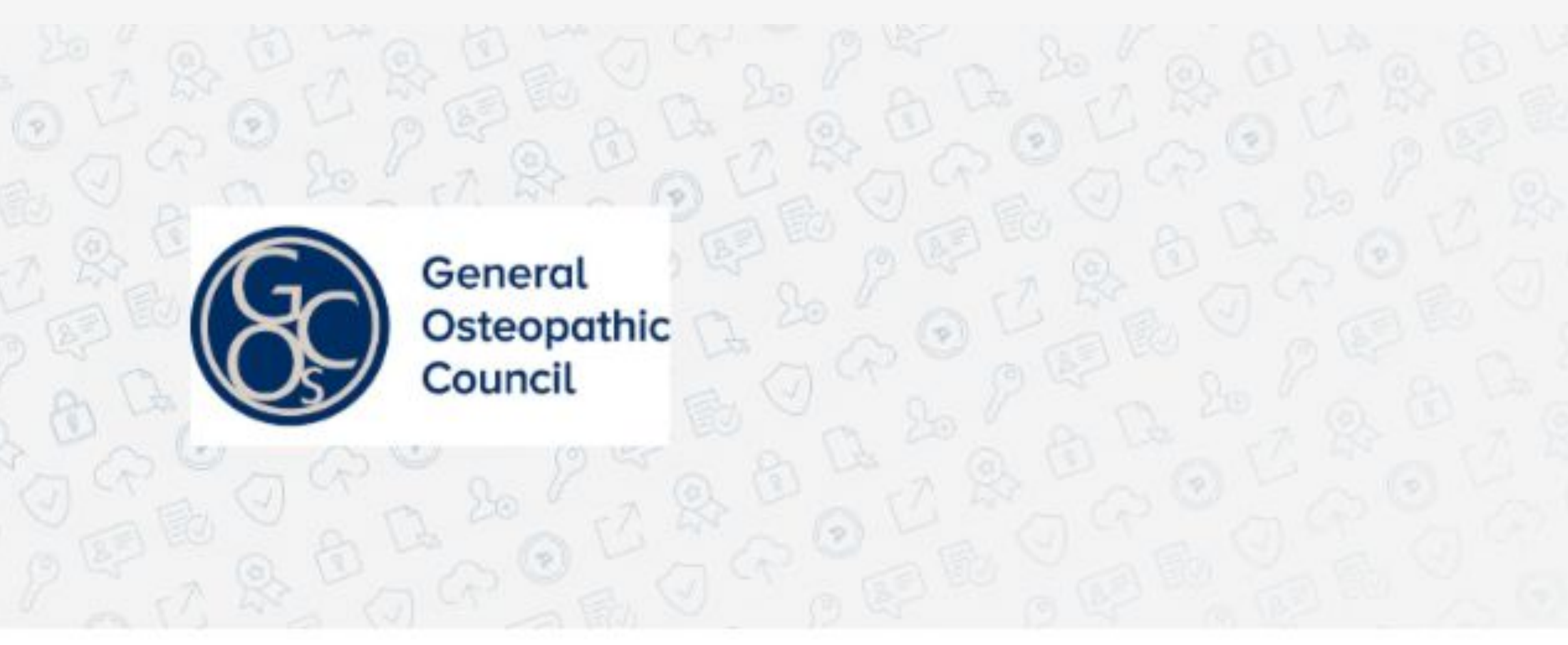

Please use the voucher provided by your recruiter.

I acknowledge and accept that, by registering General Osteopathic Council will have access to my personal data, including (i) my name and contact details, (ii) the status of my verification process and (iii) the final verification report.

I agree to the Terms & Conditions.

I consent to use and transfer of my personal data to receive details of products and services offered by The DataFlow Group.

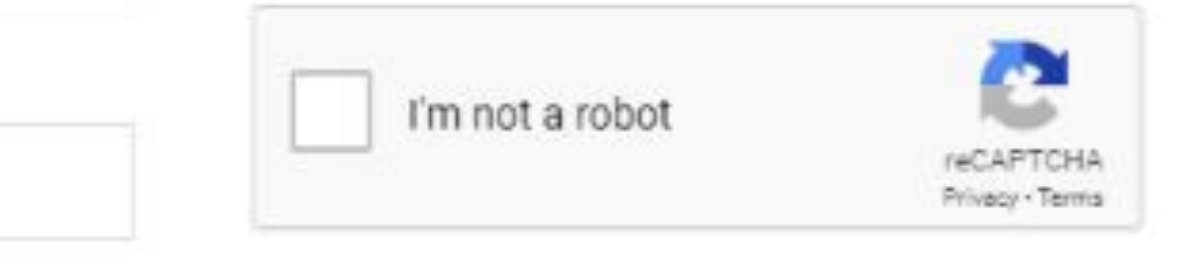

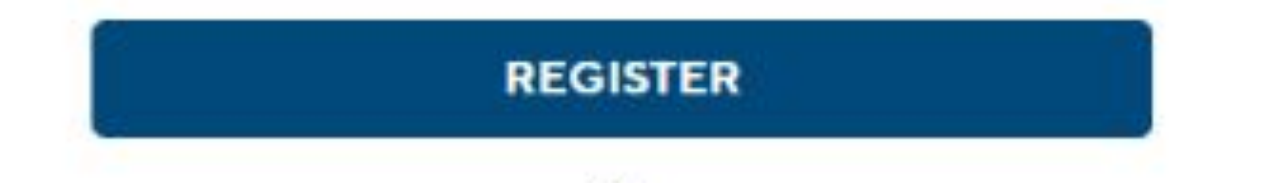

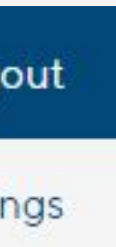

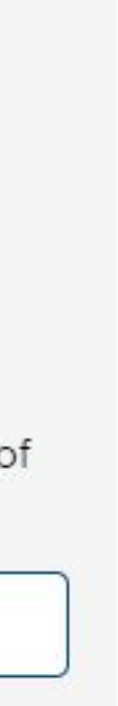

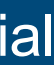

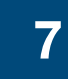

+ Back to myTrueProfile

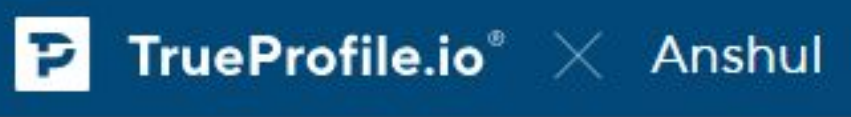

#### FOR APPLICANTS:

**DEMO** 

This is where the next steps of the verification process start

The applicant is first required to sign a Letter of Authorisation, granting DataFlow the right to verify the applicant's document(s) at the source

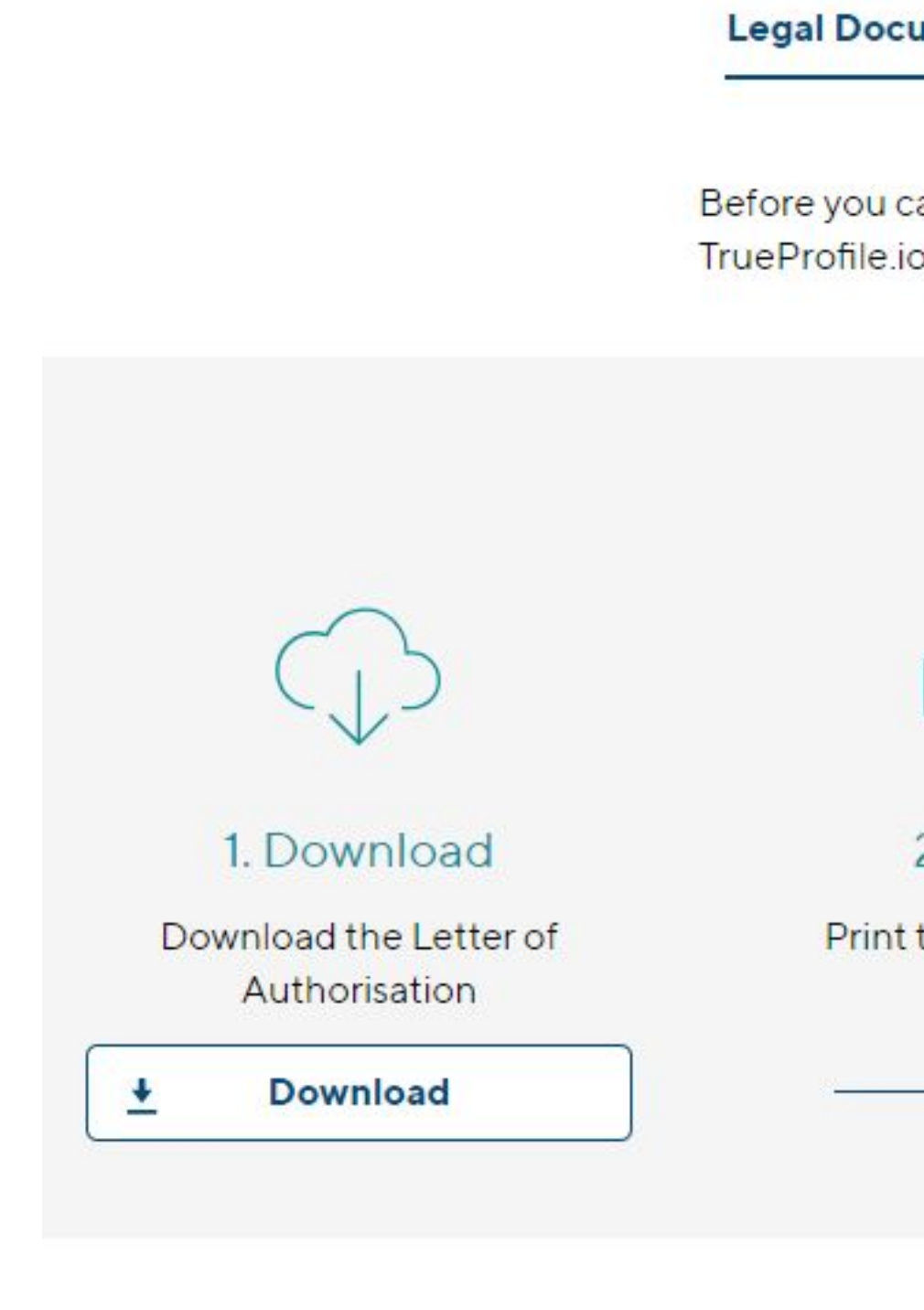

To scan your signed Letter of Authorisation, we suggest you use a good quality document scanner or an app such as Microsoft Lens, Tiny Scanner, etc to give us the best quality scanned images. This will help expedite the processing of your case.

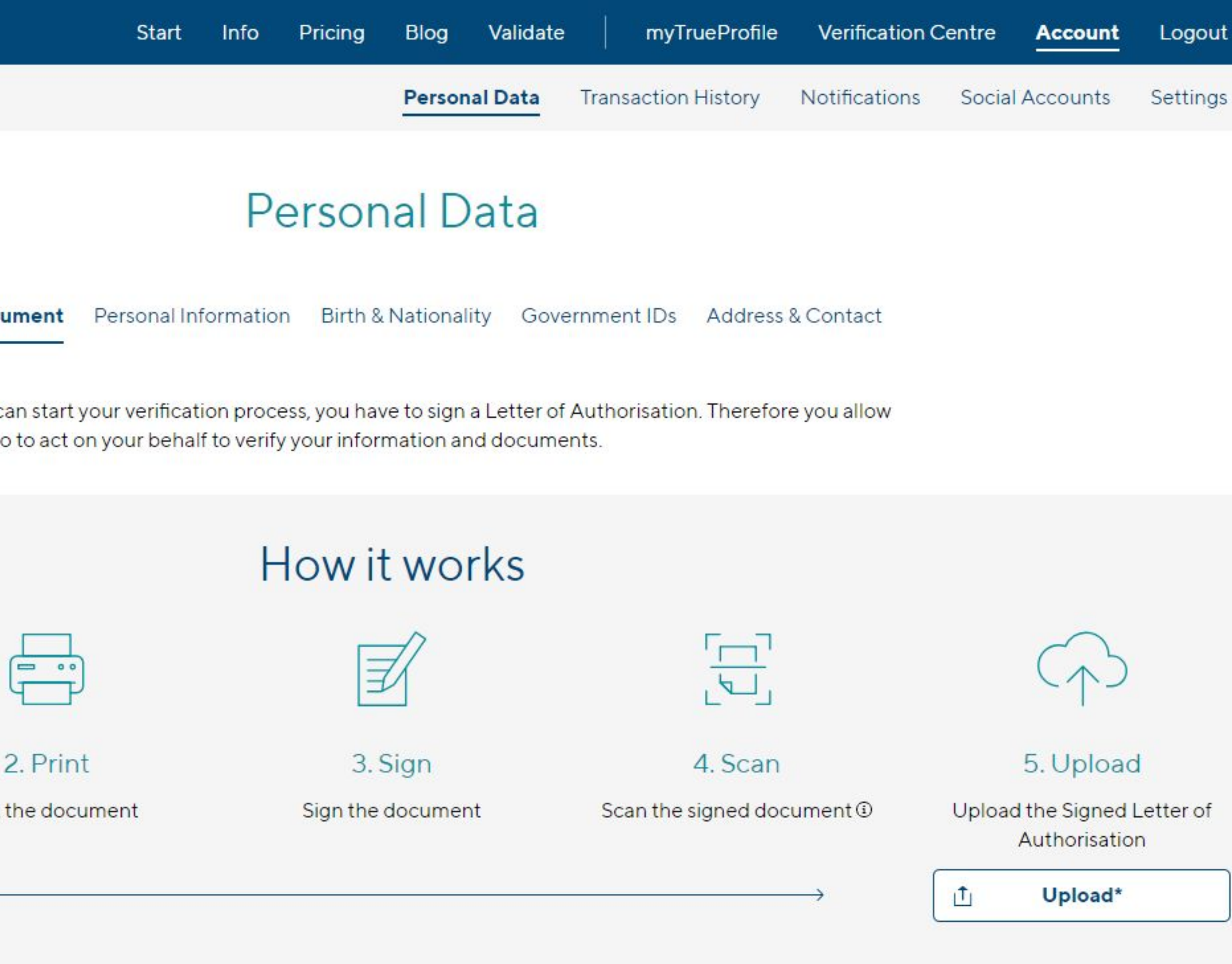

**Done** 

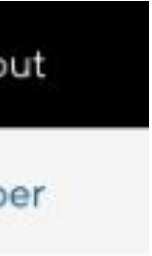

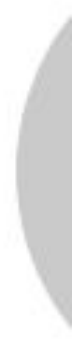

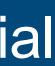

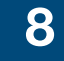

**DEMO** 

### CLIENT DASHBOARD:

This reflects the admin dashboard that GOsC or the OEI's would use to track the progress of the verification of all of their individual applicants

The colour coding indicates the stage of the verification for each document

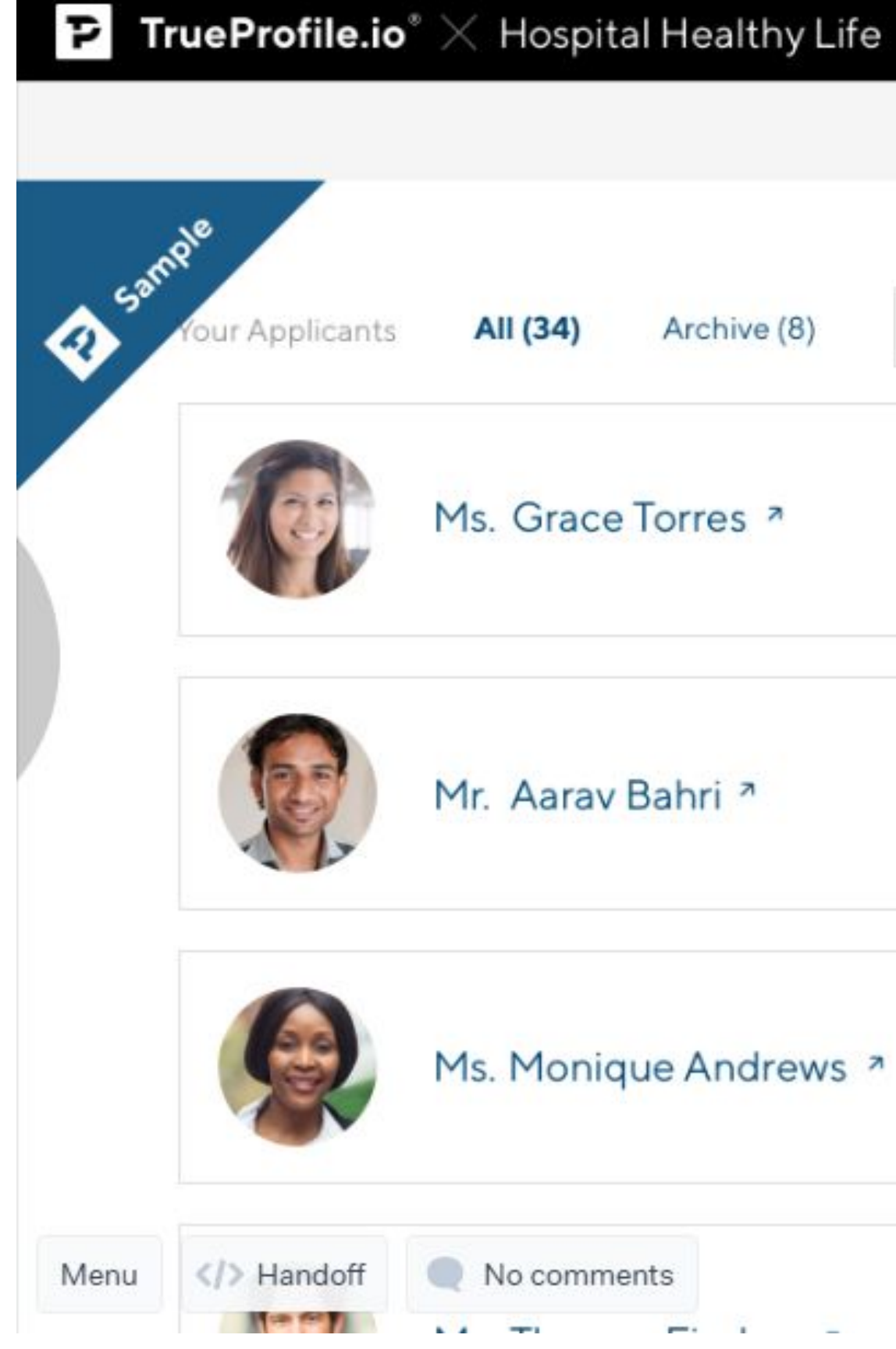

**P** TrueProfile.io

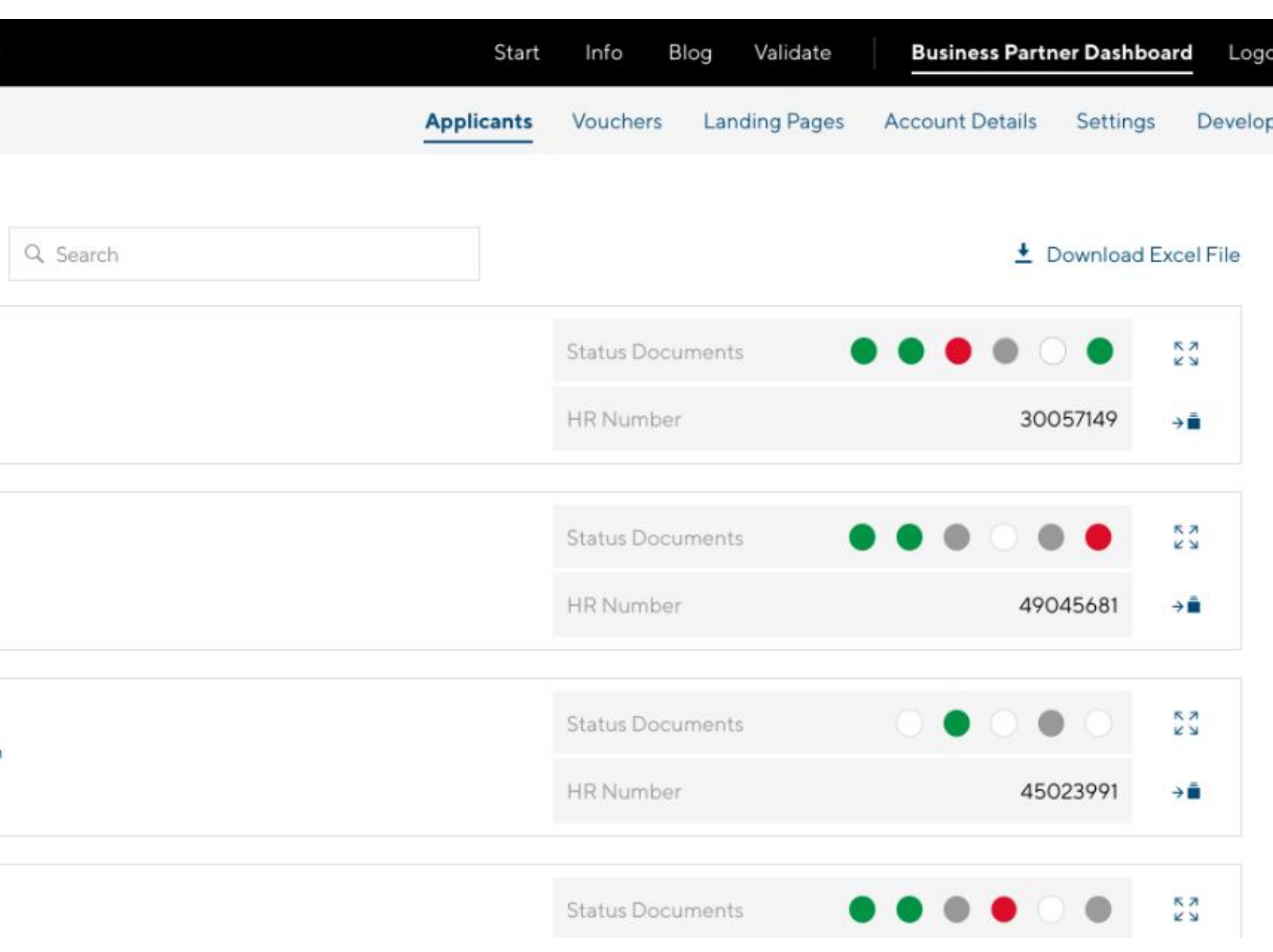

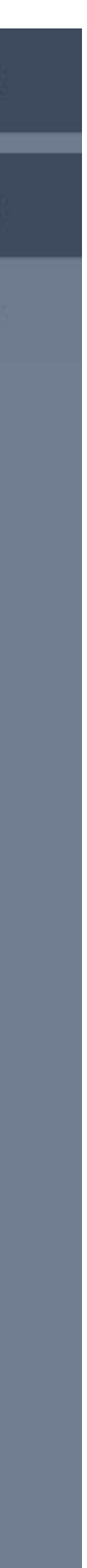

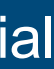

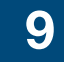

**DEMO** 

#### CLIENT DASHBOARD:

A GOsC or OEI admin can drill down into each applicant and, once completed, download or view the TrueProof verification report

On this page the GOsC or OEI can add a case or registration reference number to the applicant's details

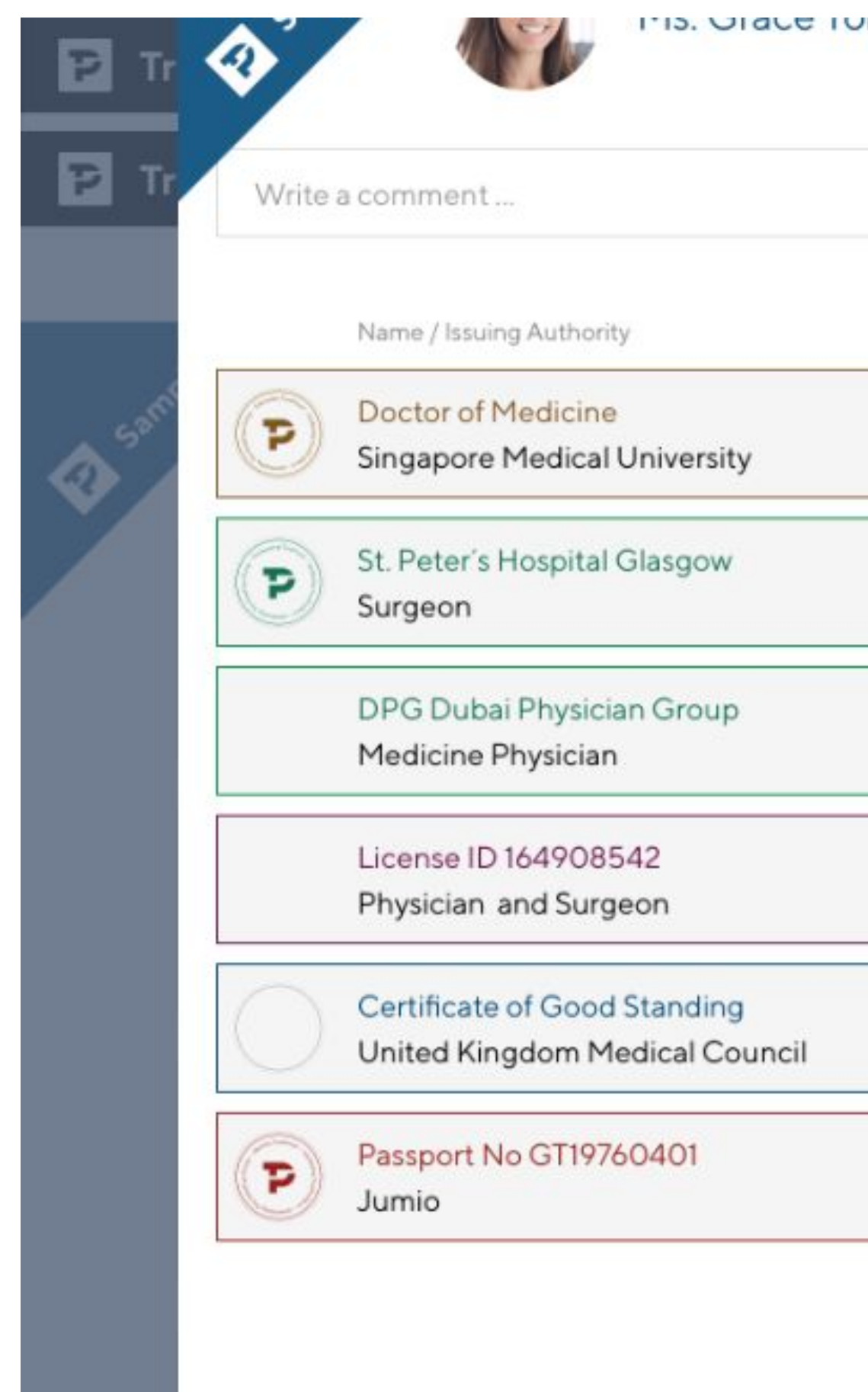

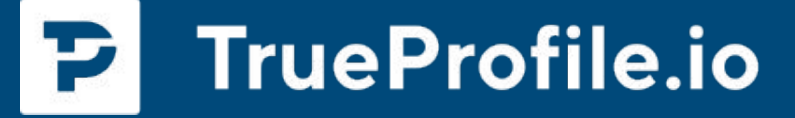

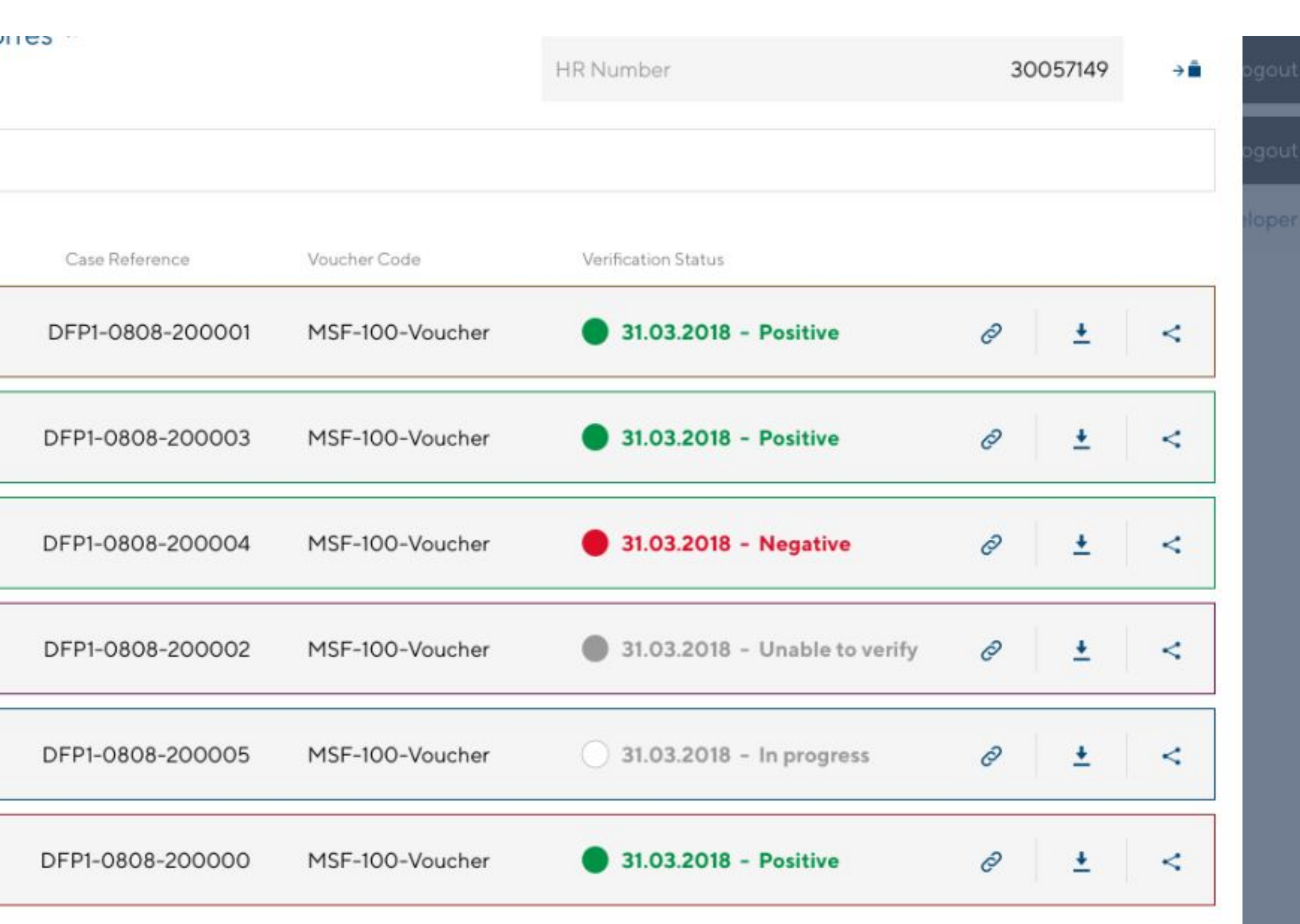